# Your PDF Guides

You can read the recommendations in the user guide, the technical guide or the installation guide for NEC MOBILEPRO 780. You'll find the answers to all your questions on the NEC MOBILEPRO 780 in the user manual (information, specifications, safety advice, size, accessories, etc.). Detailed instructions for use are in the User's Guide.

# **User manual NEC MOBILEPRO 780 User guide NEC MOBILEPRO 780 Operating instructions NEC MOBILEPRO 780 Instructions for use NEC MOBILEPRO 780 Instruction manual NEC MOBILEPRO 780**

## **Getting Started**

- $Welcome$
- Unpacking Your MobilePro
- Getting to Know Your MobilePro
- Installing and Charging the Battery
- Connecting the AC Adapter
- Taking a Quick Tour Introducing the Software
- 
- Connecting to Your PC via Serial Connecting to Your PC via Infrared
- Synchronizing with Your Host PC
- Getting Help

### *Manual abstract:*

*You are on the road taking customer orders. Using !" Pocket Access, you create records for each customer order. At night, you connect to your network and update the global database with your new orders. You also download updates to the product information database that you use when making sales. During a few spare minutes in the airport, you check !" your email and send a note to your daughter wishing her luck at the gymnastics meet. (Requires access to an analog phone line or wireless modem card and subscription to an internet service provider or corporate network server.) Before you start using your device, you will need to install batteries, turn it on, and adjust the screen contrast. 1-2 Getting Started UNPACKING YOUR MOBILEPRO Your NEC MobilePro ships with a number of accessories. When you unpack the NEC MobilePro, verify that you have all of the items listed below and that they are in good condition. If anything is missing or damaged, contact the vendor who sold you the unit.*

*Note: Do not attempt to use the unit without the batteries installed. Be sure to complete the sections, "Installing and Charging the Battery," "Connecting the AC Adapter," and "Taking a Quick Tour," later in this chapter. NEC MobilePro 780 (a stylus ships in a holder in the !" MobilePro) NEC MobilePro AC*

*Adapter !" NEC MobilePro VGA Cable !" NEC MobilePro PC Connect Cable (serial cable) !" NEC MobilePro RJ-11 (telephone cable) !" One (1) rechargeable Lithium-Ion Battery pack (main !" battery) Microsoft ActiveSync CD !" NEC MobilePro Bonus Software CD !" 1 NEC MobilePro 780 User's Guide (this document) !" Introduction to Your MobilePro Power System sheet !" NEC MobilePro Release Notes !" 1 For U.S. and Canada distribution only. Getting Started 1-3 GETTING TO KNOW YOUR MOBILEPRO The NEC MobilePro 780 offers you a portable system designed for synchronization with your desktop or notebook computer. Standard features include a VR4121, 168-MHz, 32 MB RAM, an 8.1-inch H-VGA STN enhanced touch screen, a V.90 internal modem, a built-in microphone, internal speakers, and Type I/II PC card and CompactFlashTM card support. NEC MobilePro 780 With your NEC MobilePro you can edit, create, send, and receive documents including text, spreadsheets, presentations, and email, manage your schedule and contacts, access the internet with the internal modem, and synchronize data with your host PC.*

*Accessories The NEC MobilePro 780 ships with the following accessories. AC adapter !" PC !" Connect (serial port) cable 1-4 Getting Started RJ-11 Telephone cable !" VGA Monitor cable !" For a more comprehensive list of MobilePro accessories, refer to the MobilePro desktop. Tap Start, Help, and double tap the MobilePro Accessories link. INSTALLING AND CHARGING THE BATTERY Follow these steps to install and charge the main battery. 1. Unpack the contents of the MobilePro carton and locate the unit and the Lithium-Ion battery pack. Lithium-Ion battery pack A Battery connectors B Lithium-Ion battery pack Getting Started 1-5 2. Locate the release lock on the bottom of the system. 3. Slide the lock to the unlocked position in the direction of the arrow as indicated in the following figure.*

*4. Put the Lithium-Ion battery pack in the bay and slide the battery in the direction of the arrow, as indicated in the following figure. Inserting the battery pack A Battery release lock B Lithium-Ion battery pack 5. Firmly press the battery until it is secure and clicks (locks) into place. 6. Slide the lock back to the locked position. Note: Be sure to slide the lock back to the locked position. The NEC MobilePro will not power on when the lock is in the unlocked position. 7. Connect the AC adapter to begin charging the battery.*

*Refer to the next section, "Connecting the AC Adapter," for connection information. 1-6 Getting Started The color of the left status LED changes from amber to green when the battery is fully charged. Note: Before using the system for the first time, allow ten hours for both the main and the backup batteries to fully charge, even if the indicator on the front of the MobilePro lights green before the full ten hours are passed. You must repeat this full ten hour charge cycle, only if the backup battery becomes fully discharged. To protect your data, do not use the system until the backup battery is charged.*

*Recharge the battery whenever the battery charging LED lights amber. CONNECTING THE AC ADAPTER NEC recommends using the AC adapter if you are !" recharging the main battery pack or the backup battery. are !" using PC cards or Compact FlashTM cards. are !" using the internal modem. have your MobilePro H/PC on for long periods.*

*!" Getting Started 1-7 ! !"When CAUTION Follow these precautions whenever you use the AC adapter and the NEC MobilePro. using the AC adapter, make sure the AC outlet is near the NEC MobilePro and easily accessible. the main battery installed when running on AC power. communicating or sending transmissions for a long time, use the AC adapter to conserve power. !"Keep !"When Follow these steps to connect the AC adapter. 1. Insert the plug on the AC adapter cable into the AC power port on the left side of the NEC MobilePro. Connecting the AC Adapter A AC Power port B AC adapter cable 1-8 Getting Started 2. Plug the AC adapter into a working AC outlet. 3.*

*Power on the NEC MobilePro using the Power button at the top right section of the keyboard. Using AC power saves battery life for when you are on the go, ensures that the backup battery maintains its charge, and helps prevent data loss. ! CAUTION If you power off, then quickly power on the NEC MobilePro, your system may erroneously report the presence of CompactFlash cards. In addition, repeatedly powering off and quickly powering on, may cause data loss. NECC recommends that you wait ten seconds after powering off, before powering on the NEC MobilePro. Continue working with the NEC MobilePro 780 as it charges and leave it connected to AC power after the light turns green. Note: Before using the system for the first time, allow ten hours for both the main and the backup batteries to fully charge, even if the indicator on the front of the MobilePro lights green before the full ten hours are passed. Getting Started 1-9 TAKING A QUICK TOUR This section takes you through the process of setting up your system for the first time. 1. Open the display panel to start your NEC MobilePro 780 for the first time.*

*Press the Power button if the system does not start automatically. 2. Follow the on-screen instructions to calibrate the touch screen. If necessary, press Ctrl Alt = to recalibrate at any time. 3.*

*Be sure to enter your name, local city, and set the clock for your local time.*

[You're reading an excerpt. Click here to read official NEC](http://yourpdfguides.com/dref/2311226)

[MOBILEPRO 780 user guide](http://yourpdfguides.com/dref/2311226)

 *4. Be sure to specify a country for modem use. For details, see the section in Chapter 4, "Adjusting MobilePro Settings." INTRODUCING THE SOFTWARE Your NEC MobilePro 780 features the latest version of Microsoft Windows CE software along with additional applications on the accompanying CDs. Your NEC MobilePro 780 software includes: Microsoft ActiveSyncTM CD !" (Install on your host PC for access and synchronization). Microsoft Windows CE pre-loaded applications (in !" ROM). Bonus Software CD (For U.S. and Canada distribution, !" only). For more information about your MobilePro software refer to Chapter 3, "Introducing Windows CE." 1-10 Getting Started CONNECTING TO YOUR PC VIA SERIAL The MobilePro is designed to be a companion PC. Most users want to synchronize the MobilePro 780 with a host PC. The latest work done on either the MobilePro or the host PC automatically appears on both machines, once the synchronization process occurs. The following section provides an overview of the synchronization process, using the serial port, followed by detailed instructions for each stage of the process.*

*Follow these procedures to configure your MobilePro for synchronization using the serial port. Verify the accuracy of the PC Connection default !" settings on your MobilePro. Ensure the availability of the serial port on your host !" PC. Connect the PC Connect (serial) cable to your host PC !" and to your MobilePro. Install Microsoft ActiveSync on your host PC. !" Create a partnership between your host PC and your !" MobilePro. Verify that the desired synchronization services are !" configured. Verifying PC Connection Settings Your MobilePro ships with PC Connection default settings. Follow these steps to verify the accuracy of the PC connection settings. 1.*

*Tap Start, Settings, Control Panel, Communications. 2. Select the PC Connection tab. 3. Verify the following settings. Getting Started 1-11 "Allow connection with desktop computer when de!" vice is attached" is checked. "Connect using Serial Port @ 115K" displays. !" (Change this setting to 115K, if necessary. If synchronization is unsuccessful, revert to the default of 19200.) Proceed to the next section to check the availability of the serial port on your host PC.*

*Ensuring the Availability of the Serial Port The serial port on your host PC must be available for synchronization with your NEC MobilePro. Follow these steps to ensure the availability of the serial port. 1. Access the setup utility on your host PC to verify that the port is enabled. 2. Check the device manager on your host PC to identify potential conflicts for the serial port. In the Windows environment: Go !" to Start, Settings, Control Panel. Double click the System icon and select the Device !" Manager tab. Check the Ports listing to determine if any conflicts !" exist (another device is assigned to or is using the serial port). The port may be flagged with an exclamation point, for example, if any conflicts exist.*

*If !" another device is assigned to or is using the serial port, you must reassign the device to free up the serial port for MobilePro synchronization. Proceed to the next section to connect the PC connect cable. 1-12 Getting Started Connecting the PC Connect Cable Before installing Microsoft ActiveSync, follow these instructions to connect the PC Connect (serial) cable that ships with your MobilePro to both your MobilePro and to your host PC. 1. Locate and open the serial port cover on the back of your MobilePro. 2. Align and attach the PC Connect cable to the serial port on the MobilePro. (If your cable is labeled, insert the cable with the word Up visible on the top. If your cable has an arrow near the connector, insert the cable with the arrow visible on top.) Connecting the PC Connect cable 3.*

*Connect the other end of the cable to the 9-pin serial port on your host PC. If your host PC has a 25-pin serial port, use an adapter (available in most computer stores). Proceed to the next section to install Microsoft ActiveSync. Getting Started 1-13 Note: Before connecting the PC Connect cable to the serial port on your desktop, be sure that the serial port is enabled in the desktop's BIOS setup and that no conflicts exist for the port. For details, see a previous section in this chapter, "Ensuring the Availability of the Serial Port.*

*" ! CAUTION Be sure to properly align the cable connectors and ports. Incorrect connection can damage the MobilePro and the computer. Installing Microsoft ActiveSync You must install Microsoft ActiveSync on your host PC to enable synchronization with your itation does not apply to Pocket Word or Pocket Excel files. CONNECTING TO YOUR PC VIA INFRARED If your host PC is not equipped with a serial port or the serial port(s) is in use, use the infrared port to synchronize the NEC MobilePro with your host PC. The following section provides an overview of the synchronization process, using the infrared port, followed by detailed instructions for each stage of the process.*

*Follow these procedures to configure your MobilePro for synchronization using the infrared port. Modify the PC Connection default settings on your !" MobilePro. Set !" the infrared connection speed. Enable the infrared port on your host PC. !" Getting Started 1-17 Install Microsoft ActiveSync on your host PC. !" Create a partnership between your host PC and your !" MobilePro. Verify that the desired synchronization services are !" configured. Modifying PC Connection Settings Your MobilePro ships with PC Connection default settings. Follow these steps to modify the PC connection settings. 1.*

*Tap Start, Settings, Control Panel, Communications. 2. Select the PC Connection tab. 3. Select the Change tab, use the dropdown box to change the setting to Infrared port, and click OK. Proceed to the next section to set the infrared connection speed, if necessary. Setting the Infrared Connection Speed Your NEC MobilePro supports both SIR (115 Kbps) and FIR (4 Mbps) IR communications. Follow these steps to set the infrared connection speed. 1. Tap Start, Settings, Control Panel, and double tap Mo- bilePro Settings.*

*2. Select the IrDA tab and select the appropriate infrared connection speed. The infrared connection speed on your NEC MobilePro must be compatible with the infrared connection speed on your host PC. 3. Click OK and close the Control Panel.*

*Proceed to the next section to enable the infrared port on your host PC. 1-18 Getting Started Enabling the Infrared Port The infrared port on your host PC must be available for synchronization with your NEC MobilePro. Follow these steps to enable the infrared port. 1. Access the setup utility on your host PC to verify that the port is enabled.*

*If required, select FIR support in Setup. 2. Set up infrared software components on your host PC. In the Windows environment: Go !" to Start, Settings, Control Panel.*

[You're reading an excerpt. Click here to read official NEC](http://yourpdfguides.com/dref/2311226)

[MOBILEPRO 780 user guide](http://yourpdfguides.com/dref/2311226)

 *If !" infrared is disabled, select the options tab and place a check in the box "Enable infrared communications." Place a check in the boxes, "Search and provide !" status for devices in range," and "Install software for Plug and Play devices within range." Uncheck the box, "Limit connection speed to." !" 3. Click Apply and click OK. 4.*

*Check the device manager on your host PC to identify potential conflicts for the infrared port. Double click the System icon and select the Device !" Manager tab. Check the Ports listing to determine if any conflicts !" exist (another device is assigned to or is using the infrared port). The port may be flagged with an exclamation point, for example, if any conflicts exist. If !" another device is assigned to or is using the infrared port, you must reassign the device to free up the infrared port for MobilePro synchronization. 5. Reboot your host PC. Getting Started 1-19 Once the system restarts, an infrared icon (gray vertical bar with a red bump) appears in the system taskbar. If there is an X to the right of the icon, infrared is not enabled. Repeat steps 1-4 to enable infrared. Installing Microsoft ActiveSync You must install Microsoft ActiveSync on your host PC to enable synchronization with your MobilePro. The Microsoft ActiveSync CD that ships with your MobilePro contains the ActiveSync software designed for synchronization with Microsoft Office components. The following procedure assumes Microsoft Outlook as the host PC synchronization component. Network Requirements If your host PC is connected to a network, configure one of the following before installing Microsoft ActiveSync: Configure a WINS server on the host PC's network, or, !" Configure the host PC's IP address on the MobilePro as !" follows: 1. Tap Start, Settings, Control Panel, and double tap the network icon.*

*2. Highlight NE2000 Compatible Ethernet Driver and se- lect the Properties button. 3. In the IP address tab, select (place a dot beside) "Obtain an IP address via DCHP." 4.*

*Select the Name Servers tab and enter the host PC's IP address in the "Primary WINS" field. To identify the host PC's IP address, run an IP config utility. In Windows 98 and 95, run Win IP Config. In Windows NT, run IP Config. If you need assistance, see your network administrator. 1-20 Getting Started Installing ActiveSync Follow these steps to install Microsoft ActiveSync for synchronization with Microsoft Outlook. The installation sequence may vary depending upon the Microsoft components installed on your host PC. Note: If your host PC uses the Windows NT operating system, you must install Windows NT Networking before installing Microsoft ActiveSync to your host PC. 1. Insert the Microsoft ActiveSync CD in the CD-ROM reader of your host PC.*

*If !" auto insert is enabled on your host PC, the setup window appears. If !" auto insert is not enabled, go to Start, Run, browse for the CD-ROM drive, and run the setup.exe file. 2. Click Next to start the setup wizard. The Selection Installation folder appears. 3. Click Next to accept the default installation folder or modify the folder destination and click Next. The Get Connected window appears. 4.*

*Place the NEC MobilePro so that the infrared port is within range of the host PC infrared port and read the instructions about connecting your device. Click Next. 5. On the NEC MobilePro, tap Start, Programs, Commu- nication, and PC Link. The host PC verifies the availability of an infrared port and polls the MobilePro for synchronization settings.*

*The New Partnership window appears. Proceed to the next section to complete the installation. Getting Started 1-21 Creating a Partnership Once the host PC verifies the availability of an infrared port and polls the MobilePro for synchronization settings, the New Partnership window appears. 1. Click Next to display the Select Synchronization Set- tings window.*

*2. Select the desired synchronization settings and click Next. The Setup Complete window appears. 3. Click Finish to complete the installation process. Verifying Synchronization Settings Look for the new Microsoft ActiveSync desktop icon on your host PC. Follow these steps to verify synchronization settings on the MobilePro. 1. Double click the ActiveSync icon. 2.*

*Click Tools, Options and verify that the desired synchronization services are checked. Modify the selections as required. Once installed, Microsoft ActiveSync automatically synchronizes your MobilePro 780 with your host PC's Microsoft Outlook email, contacts, calendar, and task list each time you attach the PC Connect cable to the MobilePro 780 and the host PC. 1-22 Getting Started Note: Whenever possible Microsoft ActiveSync automatically translates files and email attachments during synchronization. This allows you to use the MobilePro to view and work with files created on your host PC with Microsoft Word, Excel, and PowerPoint, among others. However, as noted in the readme.doc file on the Microsoft ActiveSync CD, PowerPoint files created or modified on the*

*MobilePro are not translated for viewing or modification on your host PC. This limitation does not apply to Pocket Word or Pocket Excel files. SYNCHRONIZING WITH YOUR HOST PC Once your MobilePro is configured for synchronization with your host PC, synchronization occurs when the ActiveSync components on the NEC MobilePro and on the host PC are activated. When synchronizing via the serial port, the process occurs automatically. When synchronizing via the infrared port, manual intervention is required. Refer to the next two sections for details about synchronizing with your host PC. Synchronizing via the Serial Port Once the MobilePro is configured for synchronization the synchronization process automatically occurs each time you connect the MobilePro to your host PC, via the serial port. In addition, you can manually initiate the synchronization process using Microsoft ActiveSync on your host PC. Simply open the ActiveSync window, click File, and click Synchronize.*

*Getting Started 1-23 Synchronizing via the Infrared Port Once the MobilePro is configured for synchronization via infrared, the ActiveSync component on the MobilePro must be manually activated to initiate the synchronization process. Simply tap Start, Programs, Communication, ActiveSync to initiate synchronization via infrared. Resynchronizing Your MobilePro Once synchronized, you may need to re-establish communication between the MobilePro and your host PC if you soft reset the MobilePro or you warm boot your host PC. To re-establish communication between the MobilePro and your host PC, do one of the following: Disconnect, then reconnect the PC Connect (serial) ca!" ble. Power off, then power on the MobilePro unit.*

*!" Using Other Communication Devices During synchronization via the serial port, the PC Connect (serial) cable must be connected to your host PC.*

[You're reading an excerpt. Click here to read official NEC](http://yourpdfguides.com/dref/2311226)

[MOBILEPRO 780 user guide](http://yourpdfguides.com/dref/2311226) <http://yourpdfguides.com/dref/2311226>

 *However, you must disconnect the serial cable before using the internal modem, IR port or a network card in your MobilePro. Connecting Remotely In addition to using your MobilePro as a companion PC, when you travel you can connect by modem directly to an internet service provider or a network remote access server, to get email and to view web pages. Refer to Chapter 5, "Setting Up a Remote Connection" for details. 1-24 Getting Started GETTING HELP The following table provides a comprehensive list of where you can get help on your MobilePro 780, the software, connections, accessories, and support. Help Resources Item MobilePro Operation Windows CE Resource MobilePro User's Guide Windows CE Main Help Help file included with Windows CE. Tap Start then Help on the MobilePro desktop taskbar. Microsoft Windows CE for the Handheld PC Home http://www.microsoft.com/windowsce Microsoft Windows CE for the Handheld PC Frequently Asked Questions http://support.*

### *microsoft.com/support/windowsce/faq /default.asp Microsoft Windows CE for the Handheld PC Newsgroups*

*http://support.microsoft.com/support/news/Ngresult s.asp?D=wce Chris De Herrera's Windows CE Website Home http://www.cewindows.net ActiveSync (formerly Windows CE Services) ActiveSync Help After installing ActiveSync on your host PC, click on Start/Programs/ActiveSync to open the ActiveSync window. Select Help from the menu bar and click on Microsoft ActiveSync Help. Microsoft Windows CE for the Handheld PC Highlights http://support. microsoft.com/support/default.asp?P R=wce&FR=0&SD=SO& Chris De Herrera's Windows CE Website ISP Settings http://www.cewindows.net/wce/isp. htm Pocket Word, Excel, Access, PowerPoint, Internet Explorer, Inbox, Calendar, Contacts, Tasks Connecting to Internet Service Providers Getting Started 1-25 Help Resources Item Software and Hardware Resources Resource Microsoft Windows CE for the Handheld PC Resource Guide*

*http://windowsce.resourceguide.net (For PC cards, Compact Flash cards, network adapters, wireless modems, software, and more.) Microsoft Windows CE for the Handheld PC Product Locator http://windowsce.microsoft.*

*com/reftool/search/s\_h wsw.asp MobilePro Accessories1 NEC Computers Inc. Accessories http://www.neccomputers.com/accessories\_category.asp2 NEC Computers Inc. MobilePro Support http://www.neccomp.com (click on Service & Support) NEC Computers Inc. Support Telephone Numbers 800-632-4525, fax: 801-981-3133 MobilePro Technical Support, Warranty Service1 MobilePro Homepage NEC Computers Inc.*

*MobilePro Home http://www.neccomputers.com/store/product\_line.asp?prod\_line\_no=42 1 2 For U.S. and Canada only. If you purchased this computer outside of the U.S. and Canada, please contact a local dealer in your country. World Wide Web address subject to change.*

*1-26 Getting Started 2 Introducing the NEC MobilePro Identifying !" Opening !" Using !" Using !" System Features the Display Panel the Stylus MobilePro's Power Sources for the MobilePro Caring !" Introducing the NEC MobilePro 2-1 IDENTIFYING SYSTEM FEATURES The NEC MobilePro 780 is compact with features on every side. The next few sections provide figures and feature descriptions. Around the Front of the System The following sections describe front features beginning with the display panel. Display Panel Your NEC MobilePro 780 comes with an 8.1-inch display panel that you can adjust for a comfortable viewing position.*

*See the section, "Making Display Panel Adjustments," in Chapter 4 for information about adjusting the panel brightness. Display panel A Display panel B Display panel latch C Stylus D Scroll Dial Display Panel (with built-in touch screen) -- provides a !" touch screen that lets you activate functions by touching the screen with the stylus or your fingertip. 2-2 Introducing the NEC MobilePro Display Panel Latch -- secures the display panel when !" it is closed. Stylus -- a "pen" that serves as an input device for the !" touch screen. Remove the stylus from its holder to use it.*

*Scroll Dial -- allows you to scroll up/down or !" PgUp/PgDn, depending upon your MobilePro Settings. Keyboard Panel and Base Unit The NEC MobilePro keyboard panel and base unit provide the following features which are described after the figure. Keyboard panel and base unit A Scroll Dial B Power Button C Keyboard D Status LEDs E Microphone F Earphone microphone jack G CompactFlash card slot H Suspend switch Scroll Dial allows you to scroll up/down or !" PgUp/PgDn, depending upon your MobilePro Settings. Introducing the NEC MobilePro 2-3 Power Button -- allows you to power on and off the !" unit when it is open. Keyboard -- lets you a enter data with your fingertips. !" Status LEDs -- keeps you informed of the system's !" power status and notifies you about scheduled appointments. Status LEDs A Battery charging LED B Notification LED Battery charging LED lights amber when the battery is charging. lights green when the battery is fully charged. Notification LED -- flashes amber as a reminder of appointments, pages, etc. Microphone -- lets you record your voice.*

*!" Earphone Microphone Jack -- lets you connect the !" earphone microphone accessory to your NEC MobilePro. CompactFlash Card Slot -- lets you install one !" CompactFlash card. 2-4 Introducing the NEC MobilePro Suspend Switch -- Shuts off the backlight when the !" LCD panel is closed. Puts the MobilePro into a suspend state when the lid is closed (if enabled in MobilePro Settings). Around the Back of the System The back of the NEC MobilePro offers the following features which are described after the figure. Features on the back of the system A IR port B Main battery pack Infrared (IrDA) Port - allows the MobilePro to com!" municate without cables with similarly equipped devices, including other MobilePros. Main Battery Pack -- provides battery power to the !" NEC MobilePro when away from an AC power source. Introducing the NEC MobilePro 2-5 Around the Left Side of the System The left side of your NEC MobilePro offers the following features which are described after the figure. Left side features A AC Power port B VGA port C Serial port D Not Used AC Power Port -- lets you connect the AC adapter to !" run your unit on AC power. VGA port -- provides a connection point for the VGA !" cable. Serial port -- provides a connection point for the PC !" connect cable. Not used in some models. !" 2-6 Introducing the NEC MobilePro Around the Right Side of the System The right side of your NEC MobilePro offers the following features which are described after the figure. Right side features A PC card eject button B PC card slot C Modem port PC !" card eject button -- allows you to remove an installed PC card.*

### *PC !" card slot -- lets you install one Type I or Type II PC card.*

*Modem Port -- provides connection access to the in!" ternal modem using the RJ-11 telephone cable. Introducing the NEC MobilePro 2-7 Around the Bottom of the System The bottom of the NEC MobilePro offers the following features which are described after the figure. Features on the bottom of the system A Soft reset button B ROM bay cover C Speaker D Battery release lock E Lithium-Ion battery pack F Battery release latch Soft Reset Button -- lets you do a "Soft Reset" to the !" NEC MobilePro in case of malfunctions. Your data is preserved if it has been saved in a file. Use your stylus to press the soft reset button. ROM Bay Cover -- protects the ROM bay and the in!" stalled ROM module. Speaker -- lets you listen to digital audio. You can !" program MobilePro audio to remind you of appointments, notify you of operation events, or play application-associated sounds. Battery Release Lock -- locks the battery in its bay. !" 2-8 Introducing the NEC MobilePro Note: The NEC MobilePro will not power on when the battery lock is in the unlocked position. Lithium-Ion battery pack - provides the system's main !" battery power. Battery Release Latch -- allows you to release and re!" move the battery (when the lock is in the unlocked position). OPENING THE DISPLAY PANEL Open the display panel as follows. 1. Slide the display panel latch to the right.*

*2. Lift the display panel up and towards the back of the unit. ! CAUTION When the NEC MobilePro is not in use or when you are carrying it, keep the display panel closed. This helps prevent accidental damage to the touch screen or keyboard. Dropping the MobilePro may cause display panel damage. Introducing the NEC MobilePro 2-9 USING THE STYLUS To use the stylus, follow these steps. 1. Open the MobilePro display panel. 2. Locate the stylus holder on the lower right of the dis- play panel.*

*To remove the stylus, slide it away from the unit. ! CAUTION Although you can use your fingertip to activate the touch screen, never use hard-pointed or sharp objects. These objects can damage the touch screen. 3. Gently touch the pointed tip of the stylus to the screen to select an object. When you are done using the stylus, return it to its convenient holder on the MobilePro. USING MOBILEPRO'S POWER SOURCES The NEC MobilePro 780*

*can be powered using the AC adapter or the system's main battery, making it a truly portable system. The MobilePro also contains a built-in, backup battery that recharges whenever the unit is connected to an AC power source. Read the following sections for information about using the NEC MobilePro's power sources. Determining Battery Status You can determine battery status by using the power icon on the lower right-hand side of the taskbar or through the power icon in the control panel.*

*The icon on the taskbar displays as an electrical plug when the battery is fully charged (battery charging LED lights green) or as a battery while charging (battery charging LED lights amber). 2-10 Introducing the NEC MobilePro To display battery status, use one of the following methods. Double tap the battery/plug icon on the taskbar, if pre!" sent. Go !" to Start, Settings, Control Panel, and double tap the power icon. Recharging the Main Battery Pack The main battery pack contains rechargeable Lithium-Ion cells. Recharge a battery pack when you see the following message displayed on your screen. Main Batteries Very Low To recharge a battery pack installed in the battery bay, connect the AC adapter. See "Connecting the AC Adapter" in Chapter 1. The battery charging LED indicates the charging status of the main battery pack when the NEC MobilePro is connected to an AC power source. The LED status displays as follows: Lights amber while charging.*

*!" Lights green when fully charged. !" It takes approximately 4.5 hours to recharge a fully depleted battery pack regardless of the system's power state. However, if the main battery has been depleted for a prolonged period, you must also allow time for the backup battery to fully recharge (see the section, Recharging the Backup Battery"). Introducing the NEC MobilePro 2-11 Note: Through normal use, the capacity of a battery pack gradually declines. Should you notice that the battery does not stay charged as long as expected, it is probably necessary to replace the battery with a new one. Please refer to the section "Battery Replacement" in this chapter. Depending upon use, a battery pack should recharge from full depletion approximately 300 times during the life of the battery. Recharging the Backup Battery The backup battery charges while the main battery is charging. It usually takes approximately 4. 5 hours to recharge both the main and backup batteries together. A full 10 hours charging time is required under either of these circumstances: this is the first time you have used your MobilePro !" the !" main battery has been in a depleted state for a prolonged period. In these cases, allow ten hours for both the main and backup batteries to charge, even if the LED indicator on the front of the MobilePro lights green before the full 10 hours are passed. To protect your data, do not use the system until the backup battery is charged. To recharge the main and backup batteries, connect the AC adapter.*

*See the section, "Connecting the AC Adapter" in Chapter 1. 2-12 Introducing the NEC MobilePro MobilePro Power Management When your MobilePro is connected to an AC power source and the main battery is removed from the system, be sure to replace the main battery before disconnecting the AC adapter to prevent possible data loss. ! CAUTION The MobilePro's internal data backup battery provides power to maintain the memory contents for a limited period of time when the main battery is removed and the unit is not connected to an AC power source. The backup battery does not provide sufficient power to operate the system. Do not remove the main battery from the unit for an extended period of time unless the unit is connected to an AC power source. The backup battery is not user replaceable. Battery Replacement Note the following when replacing batteries: If !" the main battery becomes weak, the*

*MobilePro automatically turns off. Recharge or replace the main battery immediately if the power goes off. MobilePro has a built-in backup battery that maintains !" your data for several hours whenever the main battery is depleted or removed. The backup battery is recharged whenever the unit is connected to an AC power source. If !" you fail to replace a depleted main battery for an extended period of time and the back-up battery is weak, the contents of the MobilePro memory and all user data may be lost. Introducing the NEC MobilePro 2-13 Removing and Inserting the Battery Pack Should you notice the life of a charged battery pack is short, replace it with a new one.*

 *Follow these instructions to replace a battery pack. 1. Save your data, turn off unit power, and close the dis- play panel.*

*Disconnect any cables attached to the unit, such as the AC adapter cable. Note: If you receive messages indicating that both the main battery and the backup battery are very low, immediately connect the AC adapter to charge both batteries. 2. Have a new Lithium-Ion battery pack available. 2-14 Introducing the NEC MobilePro 3. Remove the battery pack as follows. Locate the battery lock and release latch on the bot!" tom of the system. Slide the lock to the unlocked position in the direc!" tion of the arrow as indicated in the following figure. Slide the release latch in the direction of the arrow, !" as indicated in the following figure, and hold it. Remove the battery from its bay.*

*!" Removing the battery pack A Battery release latch B Battery release lock C Lithium-Ion battery pack Introducing the NEC MobilePro 2-15 4. Insert a new battery pack as follows. Put !" the new Lithium-Ion battery pack in the bay and slide the battery in the direction of the arrow, as indicated in the following figure. Inserting the battery pack A Battery release lock B Lithium-Ion battery pack Firmly press the battery until it is securely in the !" bay and clicks (locks) into place. Slide the lock back to the locked position.*

*!" Note: Be sure to slide the lock back to the locked position. The NEC MobilePro will not power on when the lock is in the unlocked position. 5. Charge the battery. See "Recharging the Main Battery" and "Recharging the Backup Battery.*

*" 2-16 Introducing the NEC MobilePro Battery Precautions Read the following battery handling precautions to insure your safety. ! WARNING Adhere to these warnings when handling batteries. Failure to do so may result in personal injury. !"There is a danger of explosion if the battery is incorrectly replaced. Replace only with the same type recommended by the manufacturer. used batteries according to the manufacturer's instructions. Never dispose of batteries by burning them. of used batteries promptly. !"Discard !"Dispose !"Keep !"Do !"Do batteries away from children. not subject batteries to impact.*

*not subject batteries to heat sources including direct sunlight, open fires, microwave ovens, and high-voltage containers. not recharge battery unless they are specifically designed for recharging. not disassemble batteries. not solder or puncture batteries. !"Do !"Do !"Do Introducing the NEC MobilePro 2-17 ! !"Do WARNING (cont'd) not use a battery that is damaged or deformed, has any rust on its casing, is discolored, overheats, or emits a foul odor. CARING FOR THE MOBILEPRO The NEC MobilePro is a durable, dependable unit built for extensive use and travel. Follow these guidelines to maintain the condition and performance of your MobilePro. ! !"The CAUTION Immediately turn off and unplug the MobilePro under the following conditions. power cord is damaged or frayed. spills on or into the unit.*

*drops the unit or damages the casing. !"Liquid !"Someone Precautions Follow these precautions when using your NEC MobilePro and AC adapter. Always plug the AC adapter cord into an easily acces!" sible outlet. It is important to be able to easily shut off power by unplugging the AC adapter if needed. Avoid dropping or bumping the MobilePro or the AC !" adapter.*

*Do !" not stack heavy objects on the MobilePro or the AC adapter. 2-18 Introducing the NEC MobilePro When using the AC adapter, make sure the power !" source falls within the unit's compatible range of 100 240 volts AC. Never use the AC adapter if the voltage falls outside of this range. (Watch for this when traveling to other countries.) Turn off the MobilePro power before attaching or re!" moving devices.*

*Do !" not push any foreign objects into the MobilePro bays, connectors, and slots. Avoid using the unit or AC adapter for extended peri!" ods in direct sunlight. Do !" not use the unit in humid or dusty environments. Turn off the MobilePro power before cleaning the sys!" tem. Avoid exposing the MobilePro or AC adapter to ex!" treme changes in temperature or humidity. If it is unavoidable, allow your MobilePro to adjust to room temperature before use. When cleaning the system, use a soft, clean, slightly !" damp, almost dry cloth. Avoid wiping the display surface with abrasive material, including rough fabric. Do not use a cleaning solution; this may damage the plastic. If !" the AC adapter becomes extremely hot, unplug the adapter and let it cool.*

*Keep the AC adapter away from the IrDA port to en!" sure stable communication/transfer operations. Storage Requirements Store the NEC MobilePro and AC adapter in an environment that meets the following conditions. Introducing the NEC MobilePro 2-19 Maintain storage temperatures between 14°F and 140°F !" (10°C and 60°C). ! CAUTION If the temperature of the NEC MobilePro suddenly rises or falls (for example, when you move the system from a cold place to a warm place) vapor condenses inside the system. Turning on the unit under this condition can damage the internal system components. Before*

*turning on the NEC MobilePro, wait until the unit's internal temperature equalizes with the new environment and any internal humidity evaporates. Keep the storage area free from vibration and magnetic !" fields. Keep the unit and its components away from organic !" solvents or corrosive gases. Avoid leaving the unit and its components in direct !" sunlight or near heat sources. Routine Cleaning Clean or dust your system as follows.*

*! CAUTION Never use harsh solutions, household cleaners, or spray cleaners that contain caustic materials on the MobilePro. These cleaners are usually high in alkalinity, which is measured in pH. Using these cleaners can cause the plastic surface to crack or discolor. 2-20 Introducing the NEC MobilePro Display screen -- Carefully wipe the LCD screen with !" a soft cloth or a screen wipe designed for that purpose. Special screen wipes are available through your local computer dealer.*

*Unit case -- NEC recommends that you carefully wipe !" the case with a slightly damp, almost dry cloth. Introducing the NEC MobilePro 2-21 3 Introducing Windows CE !"Windows !"Microsoft !"Software !"Online CE Operating System ActiveSync Applications Help Introducing Windows CE 3-1 4 Using the NEC*

*MobilePro !"Powering !"Making !"Using On and Off Display Panel Adjustments MobilePro Settings the Keyboard the Voice Recorder PC Cards CompactFlash Cards the IR Port ROM the MobilePro !"Adjusting !"Using !"Using !"Using !"Using !"Upgrading !"Resetting Using the NEC MobilePro 4-1 5 Setting Up a Remote Connection !"Preparing for Connection Setup the Internal Modem !"Connecting !"Connecting to an Internet Service Provider (ISP) to a Remote Access Server !"Connecting !"Sending and Receiving Email a Connection !"Activating Setting Up a Remote Connection 5-1 A Troubleshooting Your NEC MobilePro is designed to provide many hours of service while you are at home or on the road.*

 *For optimum performance, frequently back up and synchronize the MobilePro data with your notebook or desktop computer. Then if something happens, most of your data is still available. If you have problems, check the information in the following table for possible solutions.*

*Troubleshooting PROBLEM The MobilePro has no power. RESOLUTION Check the main battery. If you are using an AC adapter, make sure the connections are correct and secure. Make sure the battery bay release lock is in the locked position. Check that the ROM bay cover is properly secure. Nothing appears on the screen. Try pressing the Power button again (the unit might have turned itself off if it was not used for a specified time). Adjust the contrast. Check the power connections. Troubleshooting (cont'd) PROBLEM RESOLUTION Troubleshooting A-1 B Display CPU Specifications The following specifications are standard except where noted.*

*8.1-inch, 640 x 240, 64K color, liquid crystal display (LCD), with backlight, touch screen NEC VR4121, 168-MHz processor, optimized for Windows CE User Data Entry Methods 78-key QWERTY keyboard with stylus !" 17.5 mm alpha key pitch !" !"Touch screen (input via stylus) !"Scroll (Jog) dial Random Access Memory (RAM) 32 megabytes (MB); standard Read-Only Memory (ROM) 24 megabytes MB; replaceable Speaker One built-in speaker Specifications B-1 Battery Replacement A lithium battery in some computers maintains system configuration information. In the event that the battery fails to maintain system configuration information, NECC recommends that you replace the battery. For battery replacement information, call your local NECC dealer or the NECC Customer Assistance Center. ! WARNING There is a danger of explosion if the battery is incorrectly replaced. Replace only with the same or equivalent type recommended by the manufacturer. Discard used batteries according to the manufacturer's instructions. ! AVERTISSEMENT Il y a danger d'explosion s'il y a replacement incorrect de la batterie. Remplacer uniquement avec une batterie du même type ou d'un type recommandé par le constructeur.*

*Mettre au rébut les batteries usagées conformément aux instructions du fabricant. Battery Disposal The main battery is a Lithium-Ion battery. The sub-battery is a Lithium/Vanadium battery. Do not place used batteries in your regular trash. The incineration, landfilling, or mixing of batteries with the municipal solid waste stream is prohibited by law in most areas.*

*Contact your local waste management officials for other information regarding the environmentally sound collection, recycling, and disposal of used batteries. If you purchased or are using this computer outside of the U.S. or Canada, contact a local NECC dealer in your country. Infrared (IrDA) Communication Baud rate -- FIR 4 Mbps maximum !" Distance -- 2 to 20 inches !" Serial Interface Baud rate -- 115.*

*2 Kbps maximum I/O Ports !"Serial port (Direct Cable connection) !"IrDA port !"VGA port (output) !"Earphone Microphone !"Modem port !"Power port (DC in) Modem Data -- V. 90, 56 Kbps (AT command) !" Fax -- 14.4 Kbps (Fax control command Class I) !" Note: Download speed is limited to 53 Kbps. Upload speed is limited to 33.6 Kbps. Actual speeds may vary depending upon line conditions. The built-in modem requires a compatible service provider. PC Card Slot One Type I or Type II PC card slot Compact Flash Card Slot One Type I or Type II Compact Flash card slot B-2 Specifications Power !"AC Adapter Input Voltage -- 100 to 240 volts AC, 50 or 60 Hz Output Voltage -- 9.0 volts, 1,000mA max. !"Main battery -- one rechargeable Lithium-Ion (Li-Ion) battery pack (included).*

*!"Memory backup -- approximately 7 days (with de- pleted main battery) at ambient temperature of 73°F (23°C). Note: The period for safe memory backup can vary with ambient temperature and other factors. Always make sure that your MobilePro is powered off before you store it. Always recharge your MobilePro as soon as possible after depleting the main battery. Recharge Time !"Use the AC adapter to recharge the MobilePro main battery and the backup battery. !"Recharging time is approximately 4.5 hours when the system is on or off. !"The backup battery usually recharges while the main battery is recharging. !"Initial charging time for the main battery and the backup battery is approximately 10 hours with the system off. !"The system must be charged for 10 hours if the main battery is depleted for a prolonged period.*

*Specifications B-3 Accessories (ship with the system) AC adapter S1424-21A Listed Direct Plug-In Power !" Unit Input Voltage 100 to 240V AC; 60Hz, 13W Output Voltage 9V DC 1000 mA !"Rechargeable Lithium-Ion Battery Pack !"PC Connect (serial) Cable !"RJ-11 Telephone Cable !"VGA Cable !"Stylus Dimensions !"9.64 in. (w) x 5.2 in. (d) x 1.*

*13 in. (h) !"245 mm (w) x 132 mm (d) x 28.8 mm (h) Weight !"1.69 lb. (with battery) !"770 g (with battery) Operating Environment Temperature -- 32° to 104°F (0° to 40°C) !" Humidity -- 35% to 85% (No condensation) !" Storage Environment Temperature -- 14° to 140°F (10° to 60°C) !" Humidity -- 35% to 85% (No condensation) !" B-4 Specifications Available Options !"AC Adapter (S1424-21A) !"AA Battery Adapter (MC-BA10) !"PC Connect (serial) Cable (S1424-12S) !"VGA Cable(S1424-12V) !"Stylus Pack (S1424-17A) !"Compact Carrying Case (S1424-30A-D) !"Standard Carrying Case (S1424-30A) !"Deluxe Carrying Case (290-01500-000) !"Li-Ion Battery Pack (MC-BA9) !"Earphone Microphone (MC-EM1) !"High-Speed Printer Cable (MC-RC3E) !"16 MB CompactFlashTM Storage Card (050-00054-000) Specifications B-5 Nothing appears on the screen.*

*(cont'd) A low battery message appears. When using a PC card, such as a modem, the unit powers off. The AC adapter doesn't work. Try recharging the main battery pack. Check that the ROM bay cover is properly secure. Recharge the main battery. Connect the AC adapter to the unit when using PC cards that require large amounts of energy. Make sure that the main battery is installed. Check that the AC adapter connections are secure. Verify that the AC outlet being used is working.*

*Do this by plugging in another electric device, such as a lamp. The keyboard doesn't respond. Reset the unit. If you have installed handwriting recognition software, be sure that you have not set the "disable keyboard" parameter in that software. Check that the cable connections are secure. Check that nothing obstructs the path between the transmitting and receiving IR ports. Check the information in "Using the IR Port," in the NEC MobilePro 780 User's Guide.*

 *The serial port doesn't work. The IrDA port doesn't work. Troubleshooting (cont'd) PROBLEM RESOLUTION A-2 Troubleshooting The PC card cannot be accessed.*

*Make sure the card is inserted correctly and seated properly. Connect the unit to AC power using the adapter. Some cards do not operate properly unless the AC adapter is connected. The touch screen does not respond. Press Ctrl Alt = to calibrate the stylus input.*

*Follow the on-screen instructions to complete the recalibration procedure. Reset the unit. The soft reset button does not respond. Remove the main battery. Reinstall the battery and make sure it is seated properly.*

*Try resetting the unit again. If the soft reset button on the bottom of the system does not respond, you may have to use the full reset button inside the battery bay. Refer to the section, "Resetting the MobilePro," in Chapter 4 of the user's guide. This second procedure may result in the loss of the memory contents including all stored data, settings, and files. Be sure to make regular backups. For further assistance, call NECC Support Services at 1-800-632-4525 Note: If you purchased this computer outside of the U.S. and Canada, please contact the local NECC office or their dealers for service and support. Troubleshooting A-3 PREPARING FOR CONNECTION SETUP Before you set up a dial-up connection for an internet service provider (ISP) or remote access server (RAS), and the associated email properties, you need the following. !"a modem (your NEC MobilePro is equipped with an internal data/fax modem).*

*!"an ISP or RAS account. !"configuration information from your ISP or network administrator that may include some or all of the following: the dial-up telephone number TCP/IP settings port settings a user name and password, if required You must create a new connection for each ISP or RAS account that you want to establish. Once you have created a connection for an ISP, RAS, etc., you can define an email account for each connection, if so desired. Follow the instructions in the sections that follow "Connecting to an ISP," "Connecting to a RAS," and "Sending and Receiving Email" to create the desired*

*connections. 5-2 Setting Up a Remote Connection CONNECTING THE INTERNAL MODEM Follow these steps to connect an RJ-11 telephone cable to the internal modem. 1. Locate the modem cover on the right side of the NEC MobilePro and open it by pulling down the top of the cover. 2. Carefully plug the RJ-11 telephone cable into the modem connector.*

*Connecting the telephone cable ! WARNING Do not connect the internal modem to a digital private branch exchange connector, or the digital side of an integrated digital network. Use only analog phone connections. Failure to do so may result in explosion or fire and will damage your modem. During thunderstorms be sure to disconnect the modem phone cable from the NEC MobilePro. Failure to do so may result in explosion or fire.*

*Setting Up a Remote Connection 5-3 3. Connect the other RJ-11 connector into an active (analog) phone jack. Now you are ready to create a connection for an ISP or RAS account! CONNECTING TO AN INTERNET SERVICE PROVIDER Once you have established an account with an ISP and gathered the necessary configuration information, you are ready to create a connection on your MobilePro for your ISP account. Your Bonus Software CD may contain the application, Ruksun® ConnectForceTM that enables you to automate the ISP setup procedure described below and includes a database of phone numbers and communication settings for a number of popular ISPs. Follow these steps to create a new connection for your ISP account.*

*1. Tap Start, Programs, Communication, then select Re- mote Networking. 2. Double tap the Make a New Connection icon. 3. Enter a name for the new connection. 4. Select Dial-Up Connection as the connection type and tap Next. 5. Use the dropdown box to select Internal Modem on COM 4 and tap Configure.*

*6. Select the required port settings and call options. Tap OK. 7. Tap TCP/IP Settings and configure the required Gen- eral Settings and Name Servers. Tap OK. 5-4 Setting Up a Remote Connection 8. Tap Next and enter the required dial-up telephone number. Tap Finish. Once your ISP connection is established you can configure your MobilePro for sending and receiving email through your ISP.*

*Follow the instructions in "Sending and Receiving Email" and "Activating a Connection," later in this chapter, to send and receive email through your ISP. For ISP settings, access: http://www.cewindows.net/wce/isp.htm/.*

*Although not an official NECC web site, this site contains important information about ISP settings. CONNECTING TO A REMOTE ACCESS SERVER Once you establish an account with your RAS and gather the necessary configuration information, you are ready to create a connection on your MobilePro for your RAS account. Follow these steps to create a new connection for your RAS account. 1. Tap Start, Programs, Communication, then select Re- mote Networking. 2. Double tap the Make a New Connection icon. 3. Enter a name for the new connection. 4. Select Dial-Up Connection as the connection type and tap Next. 5. Use the dropdown box to select Internal Modem on COM 4 and tap Configure. 6. Select the required port settings and call options.*

*Tap OK. 7. Tap TCP/IP Settings and configure the required Gen- eral Settings and Name Servers. Tap OK. Setting Up a Remote Connection 5-5 8. Tap Next and enter the required dial-up telephone number. Tap Finish. Once your RAS connection is established you can configure your MobilePro for sending and receiving email through your RAS. Follow the instructions in "Sending and Receiving Email" and "Activating a Connection," later in this chapter, to send and receive email through your RAS. SENDING AND RECEIVING EMAIL Before configuring the necessary email service information you need some or all of the following settings.*

*!"POP3 Host. !"Your user id. !"Your password, if required. !"SMTP host. !"Your email address.*

*To send and receive email through your ISP or RAS account, you must configure the services properties through your Inbox. Follow these steps to configure the email services information. 1. Double tap Inbox, tap Services, and tap Options. 2.*

*On the Services tab, tap Add. 3. Select the desired service type and enter the service name. 4. Tap OK. 5. Enter the information provided by your ISP provider or network administrator. 5-6 Setting Up a Remote Connection The Mail Services Definition screen consists of Required information and Optional information. Fill in all information as provided by your ISP or network administrator. !"Enter ISP information as follows: POP3 Host -- ISP POP3 Host*

*name.*

*User ID -- Your user id. Password -- Your password, if required. SMTP Host -- ISP SMTP Host name.*

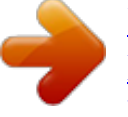

[You're reading an excerpt. Click here to read official NEC](http://yourpdfguides.com/dref/2311226) [MOBILEPRO 780 user guide](http://yourpdfguides.com/dref/2311226)

 *Return Address -- Your email address. (If in a unix environment <your email address>). !"Enter RAS (Exchange server) information as fol- lows: POP3 Host -- Exchange server name. User ID -- Domain\your user id\exchange alias. Password -- Your password, if required. SMTP Host -- Exchange server name. Return Address -- Your email address.*

*(If in a unix environment <your email address>). Note: If you experience difficulty sending email, check your optional configuration settings. If you experience difficulty receiving email, check your required configuration settings. Setting Up a Remote Connection 5-7 ACTIVATING A CONNECTION Once you have created a new connection for each desired service, you must activate the connection with that service to open communication and send or receive email. Follow these steps to activate a connection.*

*1. Double tap the Inbox icon. 2. Tap Services and verify that the service you want to connect is selected. The currently selected service displays in the dropdown menu and is designated with a dot.*

*If necessary, modify your selection before connecting and tap OK. 3. Tap Services (again, if necessary) and tap Connect. The connection dialog box displays and may prompt you to enter a password. Otherwise, the connection dialog box displays the connection progress and indicates when the connection is*

*successful. 4. Enter your password, if required. Once the connection is established, you are ready to send and receive email. 5-8 Setting Up a Remote Connection POWERING ON AND OFF Power on the NEC MobilePro as follows. ! CAUTION If you power off, then quickly power on the NEC MobilePro, your system may erroneously report the presence of CompactFlash cards.*

*In addition, repeatedly powering off and quickly powering on, may cause data loss. NECC recommends that you wait ten seconds after powering off, before powering on the NEC MobilePro. 1. Slide the display panel latch to the right. Lift the dis- play panel up towards the rear of the unit. ! CAUTION Do not push the display panel beyond its predesigned stop point as you open the panel. 2. Locate and press the Power button. To power off the unit, press the Power button a second time. Powering on and off 4-2 Using the NEC MobilePro A Power button Note: The first time you install the main battery, the MobilePro automatically powers on when you open the display panel.*

*The first time you power on the MobilePro, the screen contrast may need adjustment. Refer to the following section, "Making Display Panel Adjustments," for details. If the MobilePro is not used for a specific length of time, it automatically shuts off. You can select how long the unit remains on through the Power selection in the Windows Control Panel. On the Windows CE desktop, go to Start, Settings, Control Panel.*

*Double tap the Power icon and select the Power Off tab to designate a power off time. Note: As a general operation rule, frequently back up and synchronize data between your MobilePro and your host PC. Synchronization occurs each time you connect your MobilePro to your host PC, once initial synchronization* is configured. For details, see the section in Chapter 1, "Connecting to Your PC." For details about backing up and restoring data, see the section in Chapter *3, "Backup Up and Restoring Data.*

*" MAKING DISPLAY PANEL ADJUSTMENTS You can adjust the brightness of the display panel in the NEC MobilePro using two function keys located at the top right of the keyboard. Increasing panel brightness can dramatically lower battery life. Using the NEC MobilePro 4-3 Follow these steps to adjust the panel brightness. 1. Open the display panel and power on the unit. 2. Press the brightness up or brightness down keys as re- quired. Adjusting the brightness A Brightness Up B Brightness Down Backlight You can conserve battery life by configuring your NEC MobilePro to automatically turn off the display panel's backlight. Follow these steps to configure the backlight for automatic turn off. Automatic Off 1.*

*Tap Start, Settings, Control Panel. 2. Double tap the Display icon and select the Backlight tab. 4-4 Using the NEC MobilePro 3. Tap the desired selections to place a check beside the selection. Use the dropdown boxes to select the desired time settings. Backlight settings Automatic On In addition, you can configure the NEC MobilePro to turn on the backlight automatically. Follow these steps to configure the backlight for automatic turn on. 1. Tap the Advanced tab, shown in the previous figure, to access the advanced backlight properties.*

*Using the NEC MobilePro 4-5 2. Tap the desired selections to automatically turn on the backlight either while on battery power or when connected to an AC power source. Advanced backlight settings ! WARNING Using auto on while on battery power substantially reduces battery life. Enabling the Suspend Switch You can configure your NEC MobilePro to power on or off by simply opening or closing the display cover. The suspend switch acts as a switch for both the power and the display panel.*

*Opening the NEC MobilePro powers on the unit. To power on the unit while it is open, use the Power button. Closing the MobilePro powers off the unit and insures that the backlight is off as well. Follow these steps to enable the Suspend Switch. 4-6 Using the NEC MobilePro 1.*

*Tap Start, Settings, then select Control Panel. 2. Double tap the MobilePro Settings icon to launch the dialog box shown in the following figure. Be sure to select the "LCD Suspend/Resume" tab. Power off settings 3. Select either "Enable suspend while on battery power" or "Enable suspend while on external power," or both, to enable the display linkage switch. Note: Your NEC MobilePro will not automatically suspend while on battery power during*

*synchronization, unless the battery charge is at a very low status. You may want to connect your MobilePro to an AC power source before synchronizing with your host PC. Using the NEC MobilePro 4-7 USING THE KEYBOARD The NEC MobilePro keyboard is equipped with many features including:*

*!"Application shortcut keys !"Brightness up/down keys !"Cursor control keys !"Control keys Feature keys are located as shown in the following figure. Key operations are described after the figure.*

*Keyboard A Applications shortcut keys B Brightness up/down keys C Cursor control keys D Control keys E Windows key !"Application shortcut keys -- Ten application shortcut keys allow you to launch applications directly from the keyboard. For details about each key, refer to the section that follows, "Using Application Shortcut Keys." 4-8 Using the NEC MobilePro !"Brightness up/down keys -- Use the brightness up/down keys to adjust the NEC MobilePro's panel brightness. !"Cursor Control Keys -- Cursor control keys let you position the cursor on the screen where you want.*

[You're reading an excerpt. Click here to read official NEC](http://yourpdfguides.com/dref/2311226)

[MOBILEPRO 780 user guide](http://yourpdfguides.com/dref/2311226)